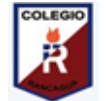

**Colegio Isabel Riquelme U.T.P.**

**GUÍA DIGITAL N° 3**

**ASIGNATURA: TELLER DE COMPUTACIÓN** 

**CURSO: 4° AÑO A**

## **DOCENTE: CLAUDIA ROJAS O.**

**CORREO DEL DOCENTE: [claudia.rojas@colegio-isabelriquelme.cl](mailto:claudia.rojas@colegio-isabelriquelme.cl)**

## **SEMANA: DEL 27 AL 30 DE ABRIL**

**Inicio de la clase**

**Queridos alumnos esperando de todo corazón que ustedes y sus familias se encuentren muy bien y que toda esta situación mundial y nacional que nos afecta pase pronto y podamos vernos, abrazarnos y disfrutar de nuestras clases juntos. Paso a detallar lo que veremos en esta clase.**

## **¿Cómo editar un texto en el computador?**

Hoy en día para generar un texto impreso como un diario, libro, guías de estudio o letreros, entre otros, se necesita de un programa o software para confeccionarlo y editarlo. Hay muchísimos software en los que se puede hacer esta tarea, sin embargo uno de los más utilizados es el "Microsoft Word", por esto es fundamental aprender a utilizarlo y familiarizarse con él. Pero, ¿Cómo es el Microsoft Word como software? ¿Qué herramientas posee? ¿Cuáles son las más importantes? A continuación veremos imágenes que ilustran el software y responden las preguntas anteriores.

En la primera imagen podemos ver cómo es Microsoft Word al momento de abrirlo, en el se pueden observar una "hoja en blanco" en la cual se realiza la escritura y en la parte superior se observan la mayoría de las herramientas y opciones que posee.

Herramientas y opciones

Hoja en blanco

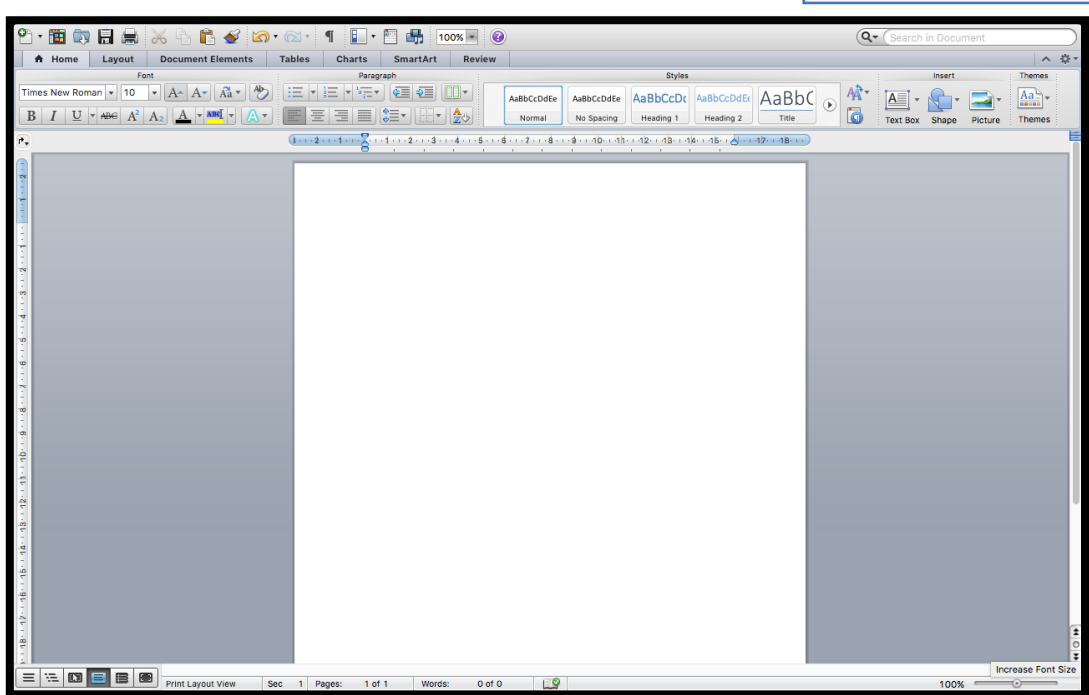

En la imagen anterior podemos ver una enorme cantidad de herramientas que posee, sin embargo veremos sólo las más útiles ¿Cuáles son? Veamos en la siguiente imagen.

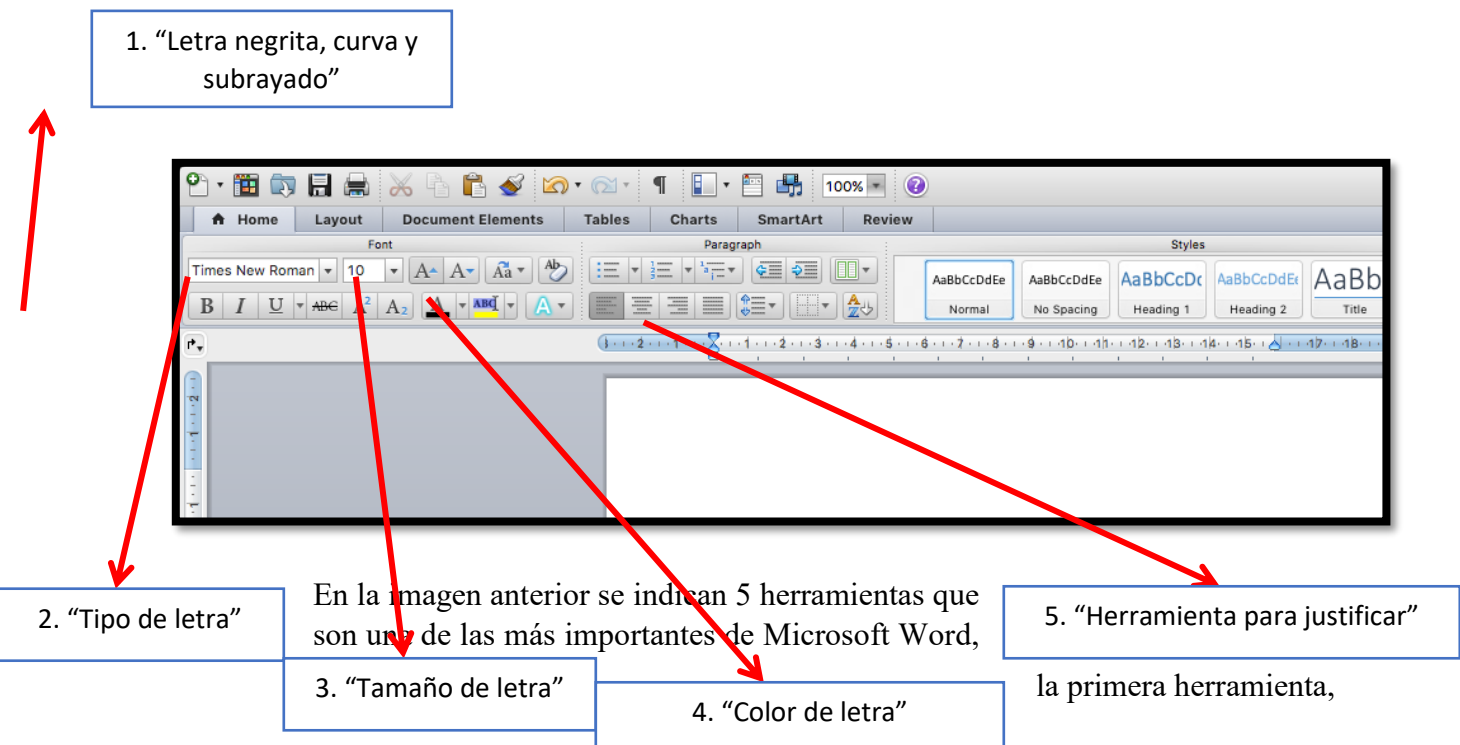

"Letra negrita, curva y subrayado" permite realizar la siguiente acción. Supongamos que escribimos la palabra "Perrito", ahora aplicaré una de estas herramientas, la que permite hacer

В la "letra negrita" y que tiene el siguiente símbolo, **Es decir si aprieto ese ícono** y escribo la palabra "Perrito", ahora se convierte en "**Perrito**", veamos que sale más oscurecida y por esto se denomina "letra negrita". ¿Qué pasará si ahora ocupo la herramienta "letra

curva" indicada con el símbolo <sup>1</sup> ? Ahora la palabra "Perrito" se transforma en "*Perrito*". Veamos que ahora se curva la letra. ¿Y qué pasará con la herramienta "subrayar"

indicada por ? Vemos que ahora la palabra "Perrito" se transforma en "Perrito". Además, estas herramientas se pueden utilizar de forma combinada es decir, por ejemplo al aplicar las tres juntas la palabra "Perrito" se transforma en "*Perrito*", la cual está oscurecida, curvada y subrayada. Estas opciones se utilizan en los textos para indicar títulos, palabras claves o ítems. Así por ejemplo un título puede quedar **"Microsoft Word es un excelente software"**

Además de esta opción es importante definir la letra a utilizar, puesto que no es lo mismo escribir "Perrito" o "Perrito", vemos que son distinto tipo de letra y en ciertas ocasiones es fundamental escribir en una determinada letra. ¿Cómo cambio la letra? Esto se

logra con el siguiente ícono  $\frac{|\text{Times}}{\text{users}}$ , apretando sobre la "flechita" y con lo cual se despliega una serie de letras, la más utilizada es la llamada "Times" o "New Times", ya que da un aspecto formal a un documento.

Por otro lado, no solo es importante el tipo de letra, o cuando utilizar la "letra negrita, curva o subrayar" también hay que definir el "tamaño de la letra", ya que un título es mejor que tenga una letra un poco más grande que el resto del texto, pero ¿Cómo se logra cambiar o definir el "tamaño del texto"? Esto se logra con el ícono  $\frac{12}{12}$ , en donde al apretar la "flechita" se despliegan una serie de números que corresponde al tamaño de letra. Generalmente los textos tienen una letra de entre 10, 11 o 12.

Lo único que nos queda ahora es saber cómo "cambiar el color del texto", pero ¿Cómo se logra esto? Apretando la flechita del ícono  $\boxed{\underline{A} \parallel \underline{\ }},$  en donde se despliega una serie de colores, por tanto, si aprieto el ícono y escojo el color azul y ahora escribo la palabra "Perrito" se transforma a "Perrito". Ya estamos casi listo para escribir un texto, lo único que nos queda es "justificar" un párrafo o el documento completo ¿Qué es esto? Fijémonos en el siguiente párrafo:

"Me gustaría aprender a escribir en "Microsoft Word" ya que es una herramienta que en el futuro utilizaré, tanto en el trabajo como para otros fines"

Si ahora apretamos el ícono  $\equiv$ , el párrafo anterior se transforma en:

"Me gustaría aprender a escribir en "Microsoft Word" ya que es una herramienta que en el futuro utilizaré, tanto en el trabajo como para otros fines"

Es decir, el párrafo se "centra", esta herramienta sirve por ejemplo para escribir un poema.

¿Qué pasará ahora si apretamos  $\equiv$  ? Ahora el párrafo se transforma como sigue:

"Me gustaría aprender a escribir en "Microsoft Word" ya que es una herramienta que en el futuro utilizaré, tanto en el trabajo como para otros fines"

Es decir, esta opción trata de colocar el párrafo lo más a la derecha posible. Sin embargo,

para entregar un documento formal como una tarea o algo parecido, se utiliza el ícono ...

Con el cual el párrafo trata de ocupar todo el espacio.

Ahora con todas estas herramientas podemos empezar a utilizar este poderoso Software y crear textos.